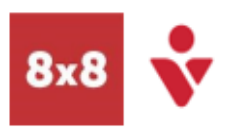

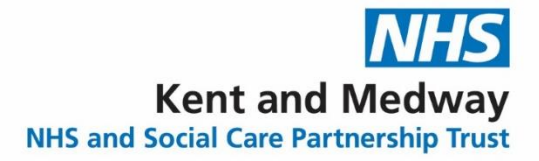

# **Mobile Overview**

## **Make a Call**

- 1. Select the **Phone** Tab
- 2. Select a Phone icon in  $\cdot$ the call log, or the **Dial pad** to type a number

## **Voicemail**

Select the **Voicemails** tab to access messages-

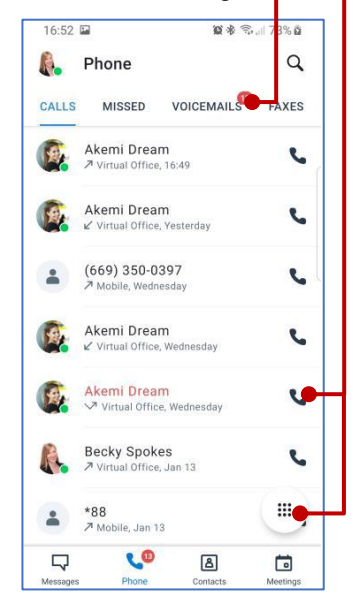

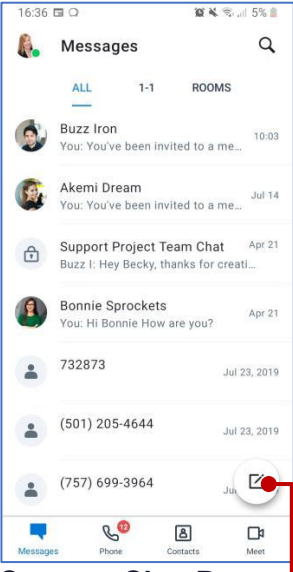

## **Create a Chat Room**

- 1. Select the **New** icon
- 2. Select **Create Room**
- 3. Name your room, set Public or Private and select **Create**

#### **Promote Call to Meeting**

While on a call, select **Meet Now**

## **Transfer**

Direct transfer, warm transfer or transfer to Voicemail.

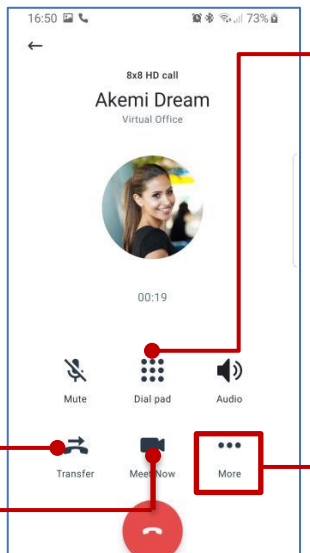

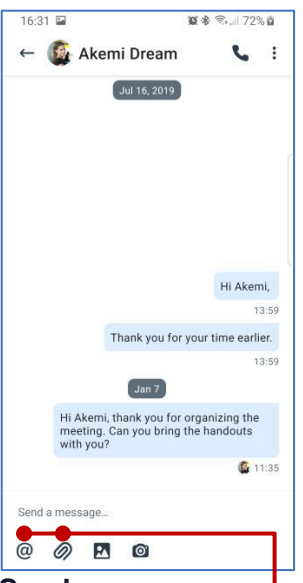

- **Send a message**
- 1. Select the **Messages** tab
- 2. Search or select the contact to chat with 3. Add a file with the **clip**
- icon
- 4. Include a colleague using **@mention**

# **Mute Notifications**

Turn off calls and notifications for a selected period

# **Set Business Hours**

Calls and notifications will be off outside business hours

## **Flip Call**

- 1. Select the **Dial Pad** icon
- 2. On the device you need to switch to, dial **\*88,**  this will move the active call from mobile to computer or vice versa. Alternatively use the green banner.

## **In call controls**

Add another call to a live call, park a call, or record a call through the More icon -

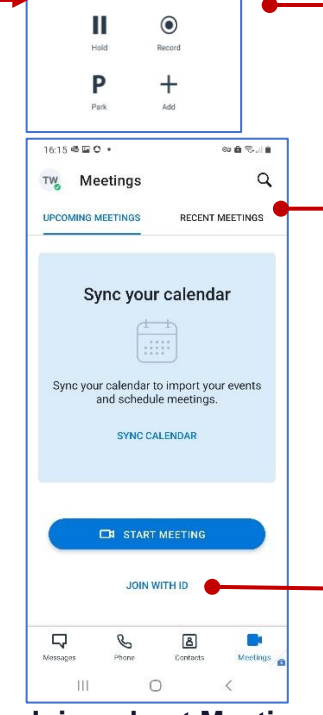

**Join or host Meetings** See upcoming meets, **Start meeting**, or review **Recent meetings**. If you have the Meeting ID, select **Join with ID**

#### **Change your status**

- 1. Select your profile picture in the header
- 2. Type or select a status on the **Profile** page

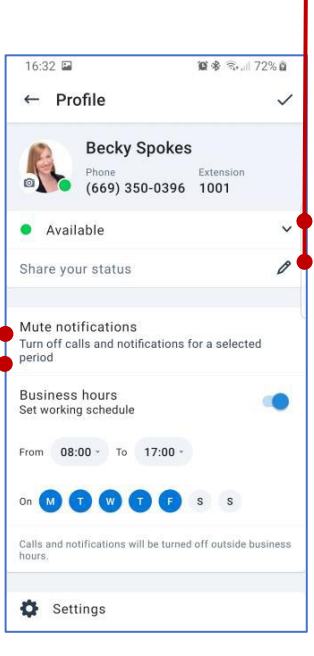

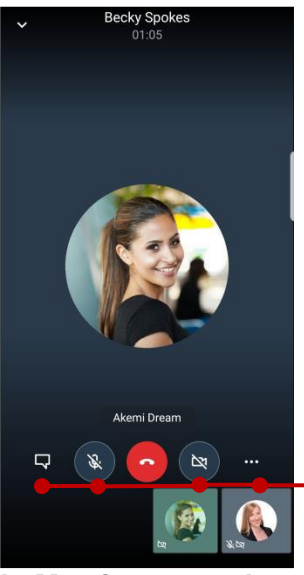

**In Meeting controls** Turn your video or microphone on/off, send messages, and access more options.